# **AD 803 EXCEL 2016 PART 1**

Information in this document is subject to change without notice, and does not represent a commitment on the part of the Fourth R Inc. or SVI Inc. No part of this manual may be reproduced or transmitted in any form, or by any means whatsoever, without the written permission of the Fourth R Inc. or SVI Inc. © The Fourth R Inc. and SVI Inc. All Rights Reserved.

Microsoft, Windows and the Microsoft Office logo are either registered trademarks or trademarks of Microsoft Corporation in the United States and/or other countries.

Any other company name, brand name, product name or logo mentioned or illustrated in this publication may be a registered trademark or trademark of its respective owner.

## **PRE-COURSE EVALUATION**

The following evaluation will assist in determining your current knowledge of the material presented in the following course. If you already know how to perform the specified operation using Microsoft Office Excel 2016, check in the **Yes** column next to that operation; otherwise check in the **No** column next to the operation.

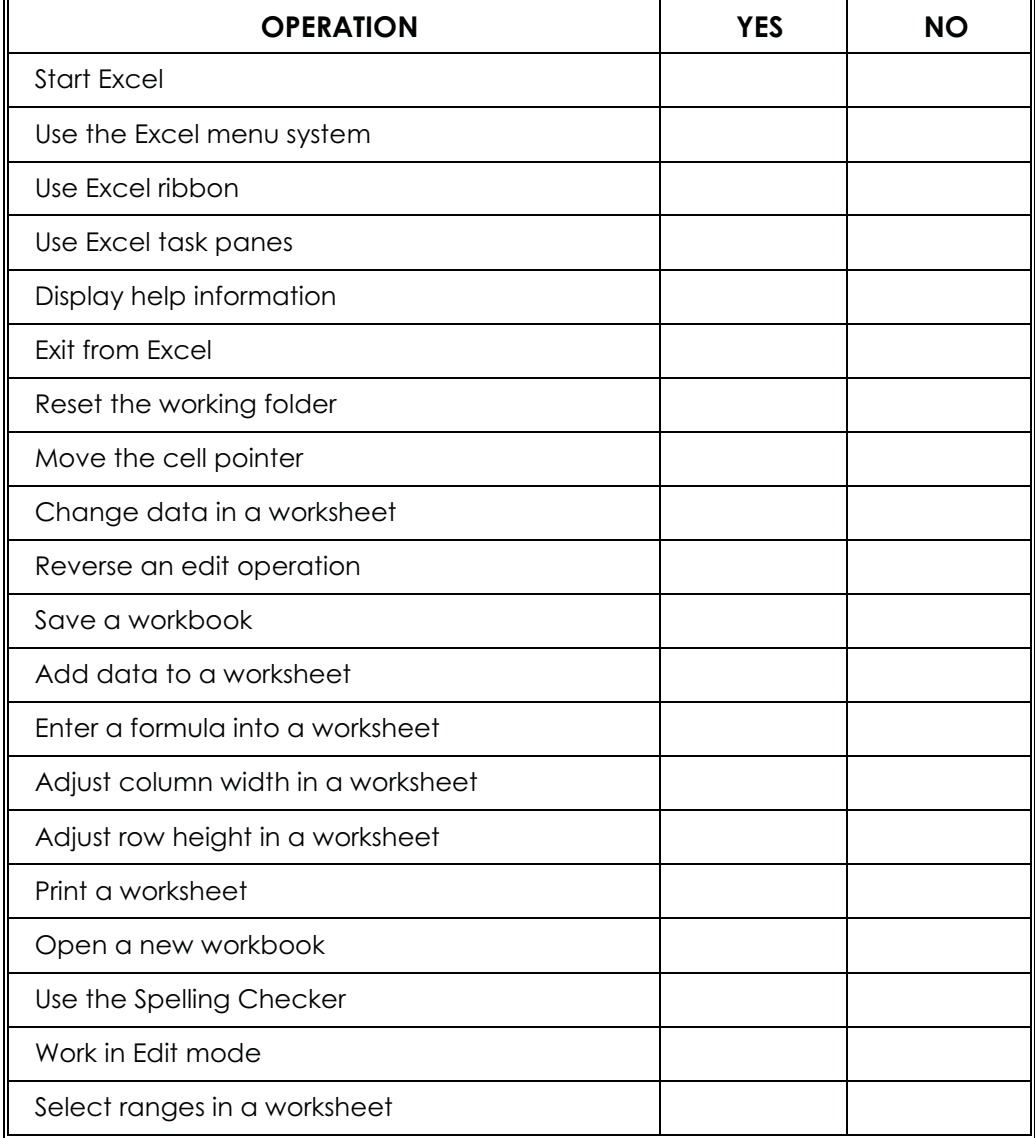

(Continued)

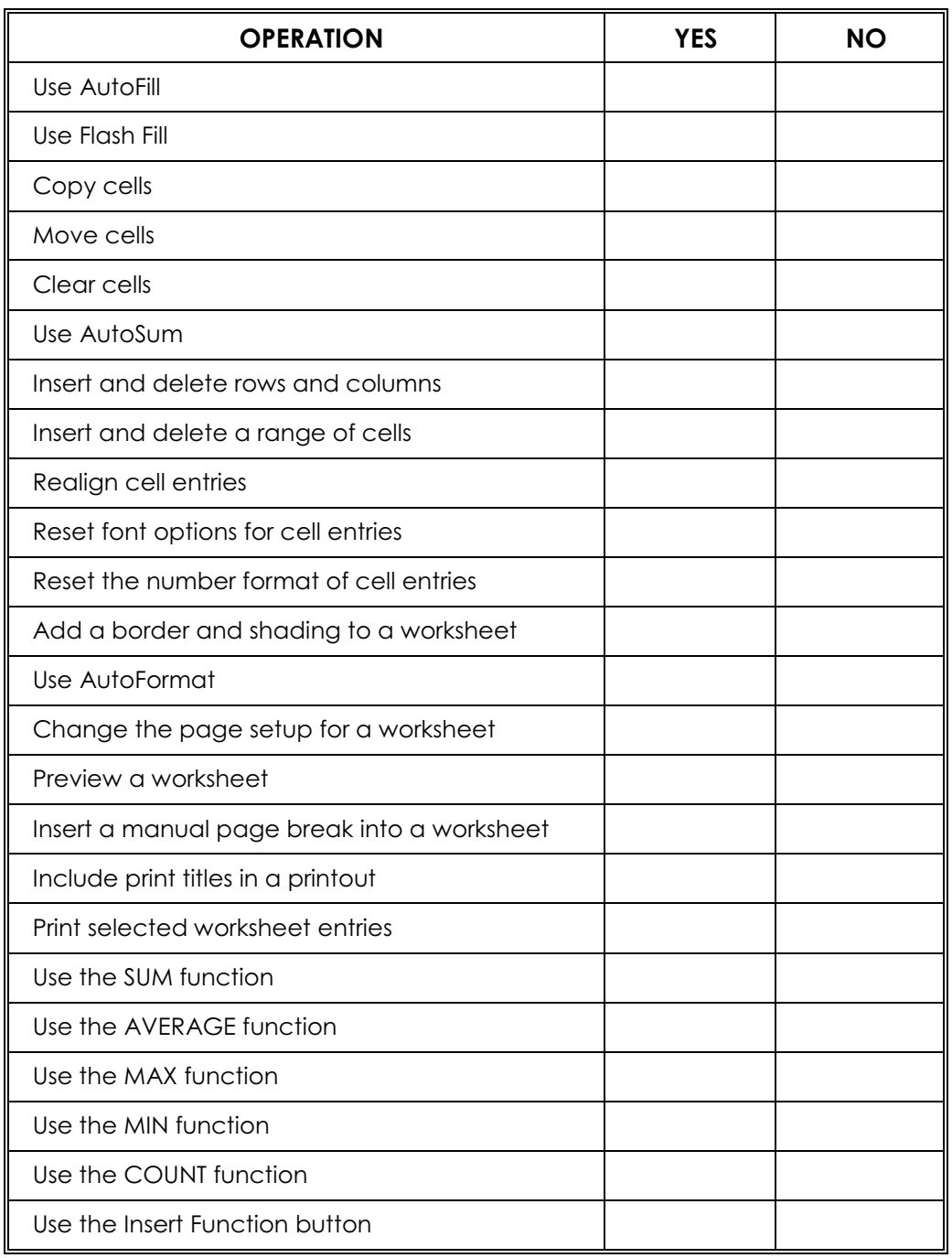

## TABLE OF CONTENTS

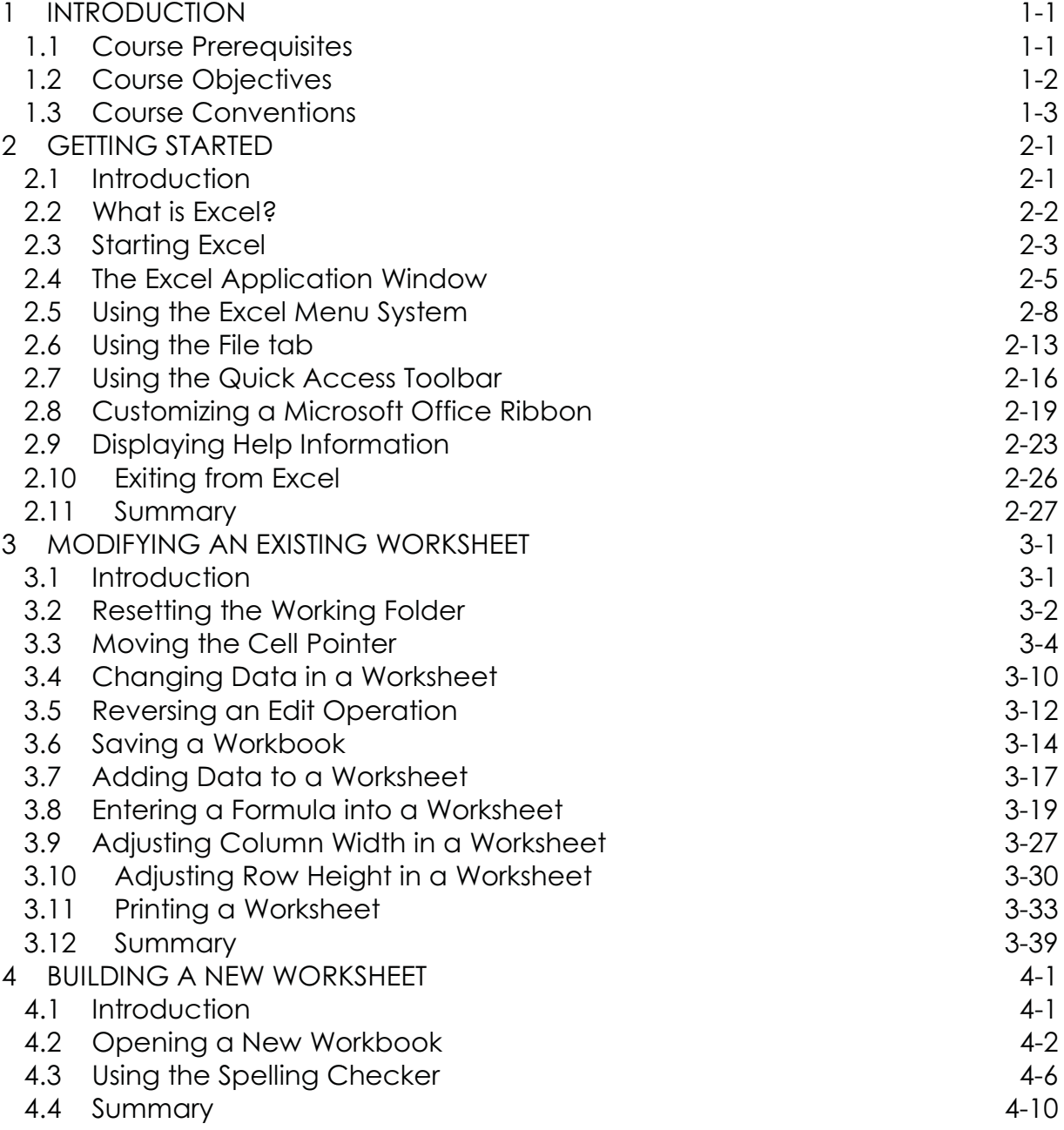

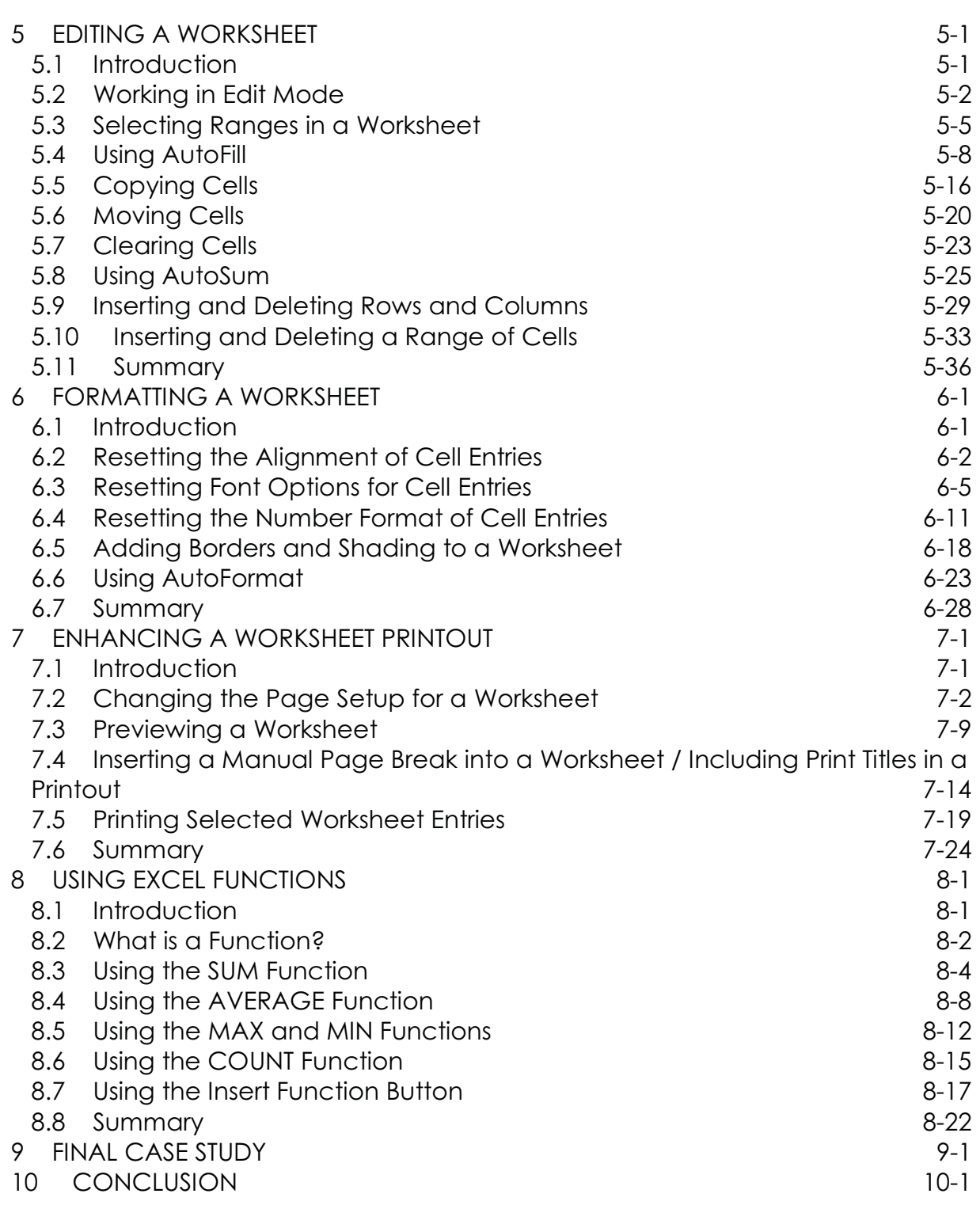

Appendix A - Summary of Keyboard and Toolbar Shortcuts

# **SECTION 1**

# **INTRODUCTION**

## **1 INTRODUCTION**

Welcome to **Microsoft Office Excel 2016 Part 1** course. The primary objective of the course is to introduce a user to the basic operations of Microsoft Office Excel 2016, hereafter referred to as simply "Excel," in most cases. More detailed objectives are listed later in this section.

#### **1.1 Course Prerequisites**

No previous experience in using Excel or any other spreadsheet program is required in this introductory course. It is assumed, however, that you have:

- Knowledge of **personal computer fundamentals**.
- Experience in working in the **Microsoft Windows environment**.
- A reasonable degree of **keyboard proficiency**.
- Experience in using a **mouse**.

You will also need the following to complete this course:

- A **personal computer** with a **1 GHz or higher microprocessor**.
- $\bullet$ A minimum of **2 Gigabyte** of **random access memory**.
- At least **3 GB** of available **hard disk space**.
- **Microsoft Windows 7 SP1** or **Microsoft Windows Server 2008 R2**, or later operating system.
- **Microsoft Office Excel 2016** properly installed.
- -A **Super VGA (800 X 600) or higher-resolution monitor** with **256 colours**.
- An installed **pointing device** (mouse) that is supported by your operating system.
- -An installed **printer** that is supported by your operating system.
- This **training manual**.

#### **1.2 Course Objectives**

After participating in this course, you should be able to:

- $\bullet$ **Start Excel**.
- **Use** the **Excel menu system**, **ribbons** and **task panes**.
- **Display help information**.
- **Reset** the **working folder**.
- **Open** and **close** a **file**.
- **Enter labels** and **values** into a worksheet.
- **Enter** a **formula** into a worksheet.
- **Adjust column width** and **row height** in a worksheet.
- **Print** a **worksheet**.
- **Open** a **new workbook**.
- **Use** the **Spelling Checker**.
- **Automatically fill** a **range**.
- **Copy** and **move cells**.
- **Automatically compute** a **row** or **column total**.
- **Insert** and **delete rows** and **columns**.
- **Realign cell entries**.
- **Reset font options** for cell entries.
- **Reset** the **number format** of cell entries.
- **Add** a **border** and **shading** to a worksheet.
- **Change** the **page setup** for a worksheet.
- **Preview** a **worksheet**.
- **Insert** a **manual page break** into a worksheet.
- **Print selected worksheet entries**.
- **Use Excel functions** (**SUM**, **AVERAGE**, **MAX**, **MIN** and **COUNT**).

#### **1.3 Course Conventions**

**A number of conventions are used in this manual. Please be sure that you understand them**.

The course is divided into **sections**. Most sections consist of an **introduction** and various **subsections**.

Most **subsections** include an **overview** of the topic to be presented and an **exercise** headed by the word **OBJECTIVE**. The exercise itself is usually preceded by a section headed **PREPARATION**, which includes one or more preliminary instructions. **Be sure to follow any directions under this heading**.

**Exercises** are presented in two columns, with each step clearly numbered. Your instructions are in the column headed **ACTION (You Do)**; the second column headed **COMPUTER RESPONSE / Comments** describes the program response and/or may include other comments. **Be sure to complete each step in the order shown**.

**Instructions** of an exercise may be a combination of selecting a command (or command sequence), typing information and/or pressing one or more keys. Typical examples are given below:

#### **Example 1**

2. Click on the **Home** tab and click on the **Cut** button in the **Clipboard** group.

This means that you should first click on the **Home** tab in the Ribbon, then click on the **Cut** button located in the **Clipboard** group.

#### **Example 2**

4. Click on the **File tab** and choose the **info, Show All Properties**  command.

This means that you should first click on the **File tab**, then select the **Info** command in the Microsoft Office menu and then select the **Show All Properties** option that appears after you select the **Info** command.

#### **Example 3**

When a shortcut button is available for a command sequence, that button is usually indicated.

6. Click on the **Save** button.

This means that you should position the mouse pointer on the **Save** button and then click the mouse button. (When clicking on any command, button or other screen object, or when dragging a screen object, use the **left** mouse button unless otherwise instructed.)

#### **Example 4**

#### 8. Type: **Department Budget** Press [**ENTER**].

This means that you should type the words **Department Budget** and then press the [**ENTER**] key. (In such instructions, special keys, such as [**ENTER**], [**ESC**] and [**F1**], can be easily identified because they are always enclosed in square brackets.)

#### **Example 5**

When you are required to press two keys at the same time, the **+** sign is used.

#### 10. Press [**CTRL**] **+** [**O**].

This means that you should press the [**CTRL**] key and, while holding it down, press the letter **O**.

This course assumes that you are using a mouse. Basic mouse techniques are summarized below.

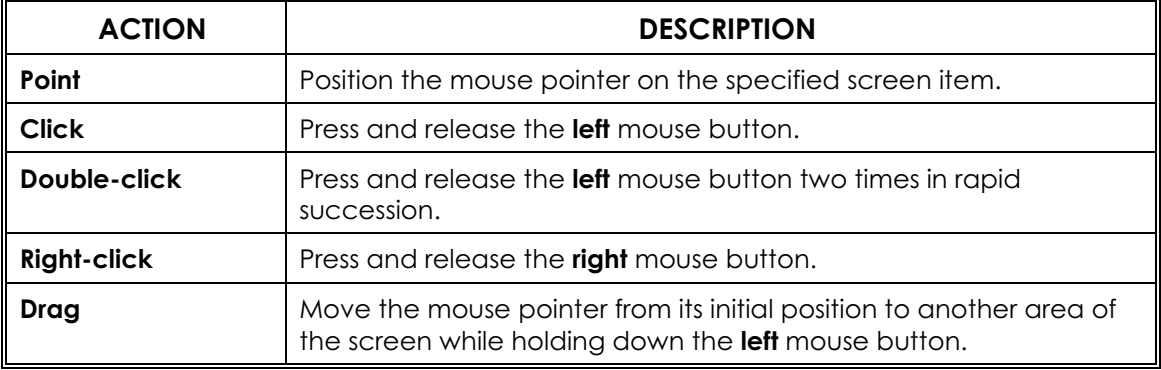

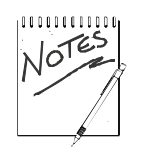

- 1. This course assumes that all default Excel settings are in effect when you start the program.
- 2. It is recommended that you create a folder named **Course Docs** containing the course data files. (This course assumes that you have done this.)

# **SECTION 2**

# **GETTING STARTED**

## **2 GETTING STARTED**

### **2.1 Introduction**

This section begins with a discussion of **Excel and the tools it provides**. It then covers various **program fundamentals**. In this section, you will learn how to:

- $\bullet$ **Start Excel**.
- $\bullet$ **Identify** the **elements** of the **Excel Application window**.
- **Use** the **Excel menu system**.
- **Use the File tab**.
- **Use the Quick Access Toolbar**.
- **Customize a Ribbon**
- **Display help information**.
- **Exit** from **Excel**.

#### **2.2 What is Excel?**

**Excel** is a popular spreadsheet program designed for use on a personal computer. Although it has many applications, Excel is used primarily as a **financial modeling package** for such purposes as budgeting, cash flow forecasting, sales reporting, and the preparation of profit and loss statements.

The advantages of using a program such as Excel are immediately apparent if you have used a strictly manual procedure to perform spreadsheet operations. Not only does the program make it easier for you to enter information, it can save you countless hours in calculating and recalculating information. In addition, it allows you to quickly obtain answers to what are called **"what-if" scenarios**.

For example, suppose you wish to predict the income from the sale of a particular product over a period of time. Using Excel, you can set up the appropriate model and then test various assumptions -- for example, "What if our costs rise by 5%?" or "What if actual sales fall short of projections by 10%?"

Excel provides three main types of **modeling tools** -- worksheets, charts and lists.

- **Worksheets** A worksheet, Excel's term for a spreadsheet, is used to store numeric data, calculations involving that data, as well as descriptive text. The information is arranged in columns and rows in a format similar to an accountant's ledger. Related worksheets are saved in a **workbook**, which can be thought of as an electronic binder. An example of a worksheet might be a departmental budget.
- **Charts** A chart is used to graphically represent the data contained in a worksheet. For example, a pie chart could be generated to show how a budget is allocated between different areas of expenditure.
- **Lists** A list, sometimes called a database, serves as an electronic filing system. The information can be manipulated (for example, sorted and filtered) to suit a user's specific needs. An example of a list might be a detailed listing of company employees, including their names, addresses, titles, salaries, and so on.

In this introductory course, you will learn how to use Excel worksheet features.

#### **2.3 Starting Excel**

You start Excel by clicking on the **Start** button on the Windows taskbar, by pointing to **All Programs** (if you are running Windows XP) or to **Programs**, by selecting the **Microsoft Office** option on the All Programs or Programs menu, and by selecting the **Microsoft Office Excel 2016** option on the subsequent submenu.

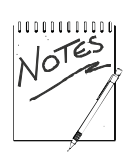

If the Start menu includes a Microsoft Office Excel 2016 shortcut icon, you can start Excel by simply clicking on this icon. If the Windows desktop includes a Microsoft Office Excel 2016 shortcut icon, you can start Excel by double-clicking on this icon.

# Objective

In this exercise, you will **start Excel and display the opening Excel Application window**.

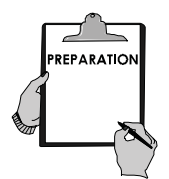

- 1. If necessary, **switch on** your **computer system**, and **load Windows**.
- 2. If you are using a data CD (instead of storing the course data files on the hard disk), insert that CD into the appropriate drive.

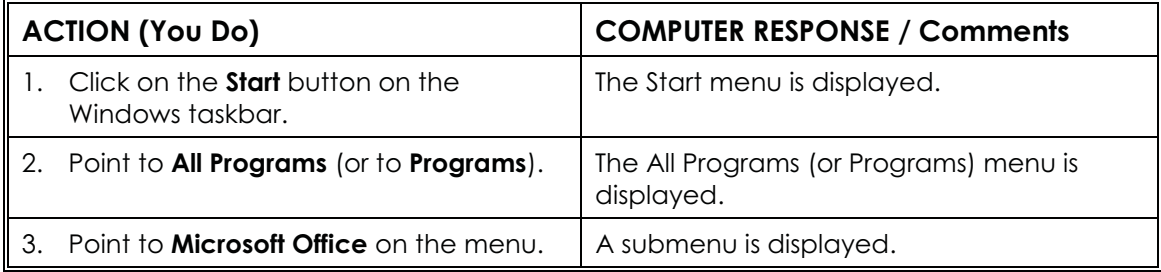

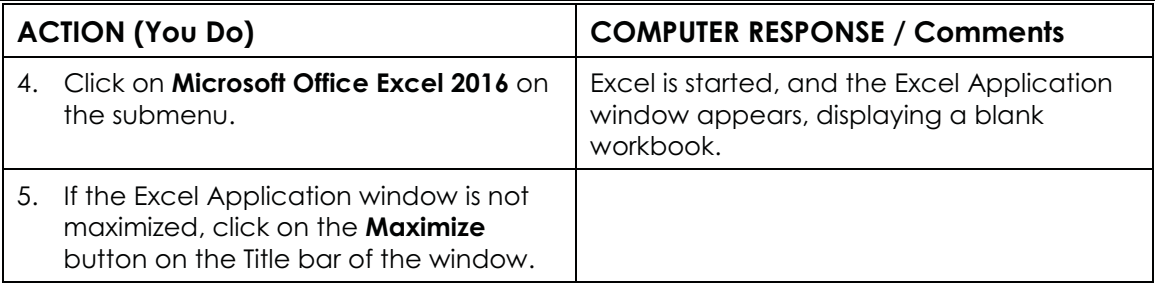

## **2.4 The Excel Application Window**

The initial **Excel Application window** includes the following elements:

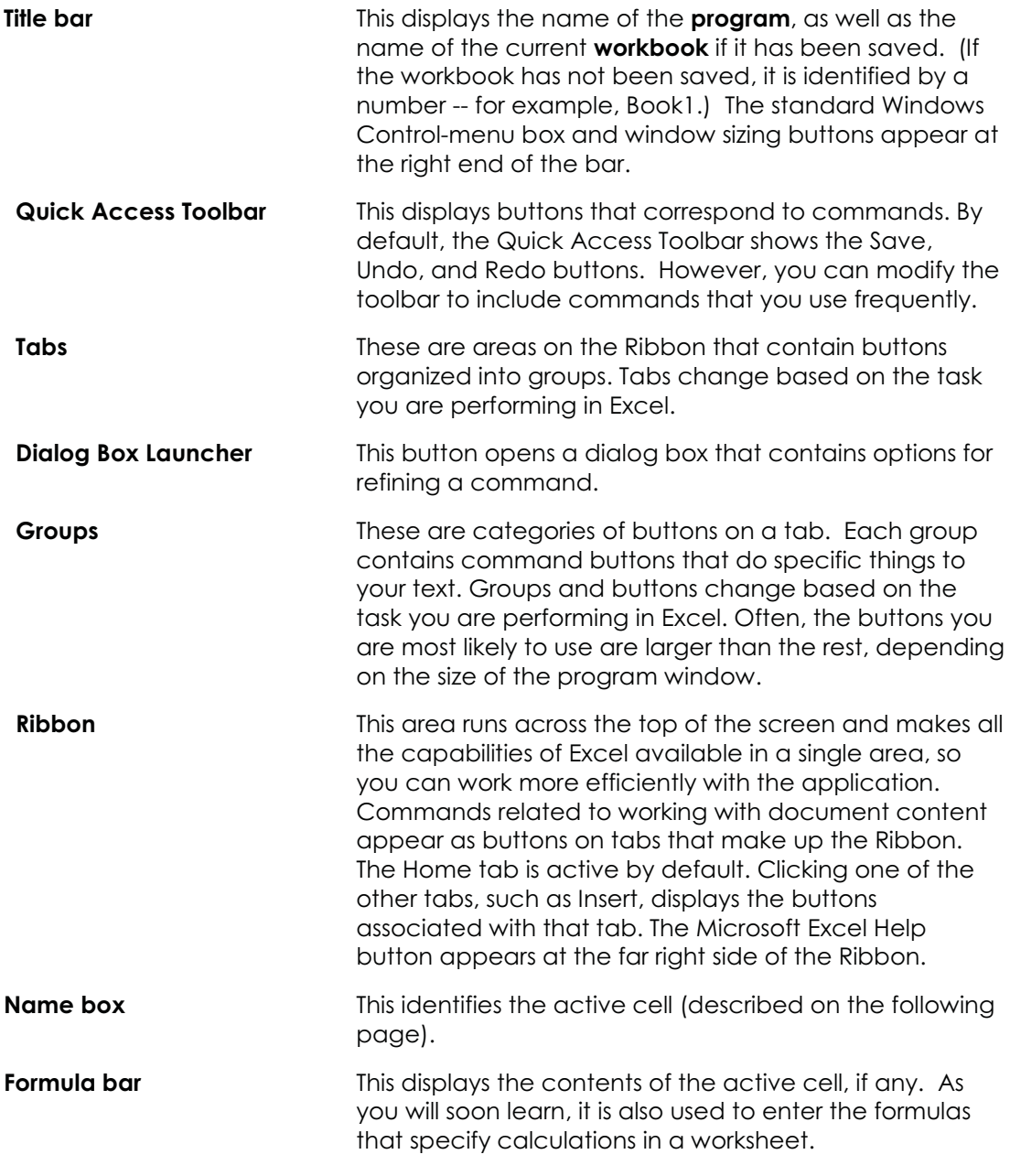

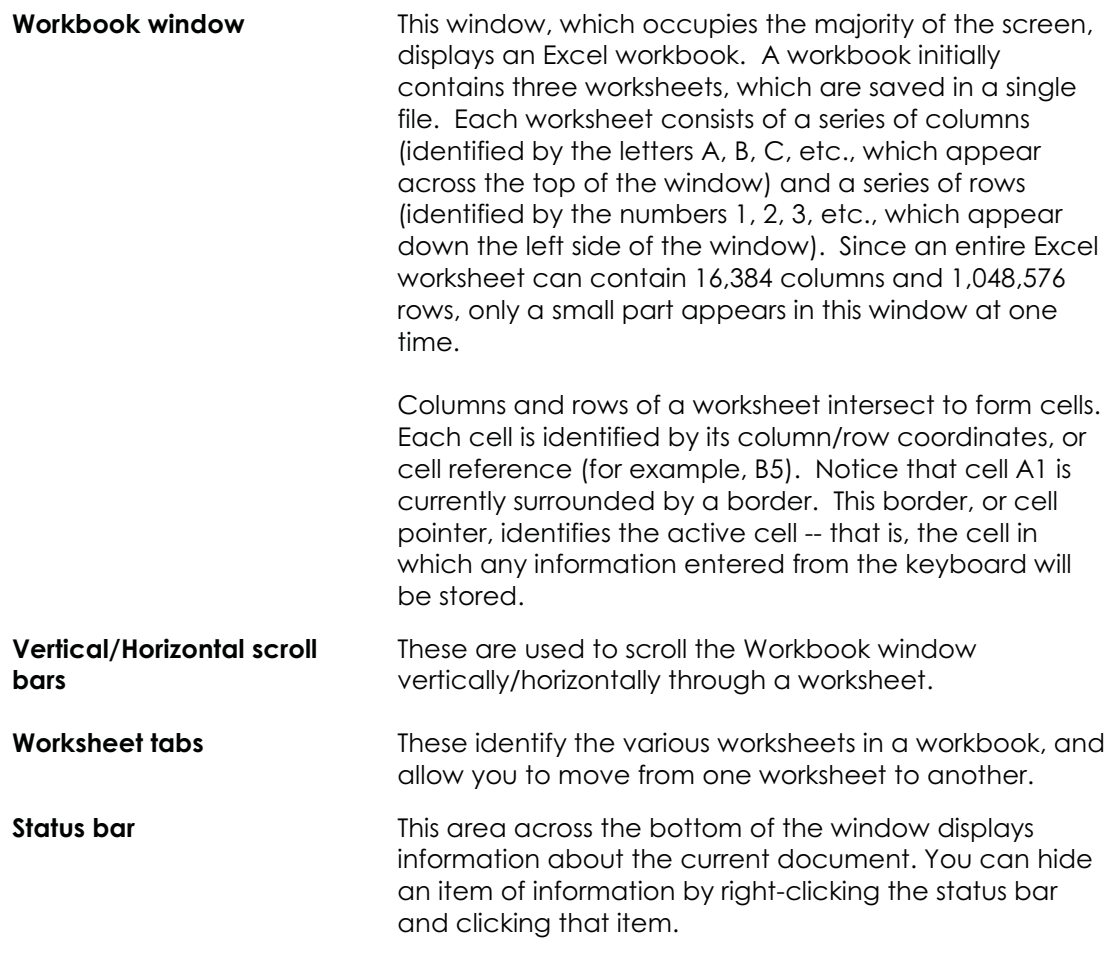

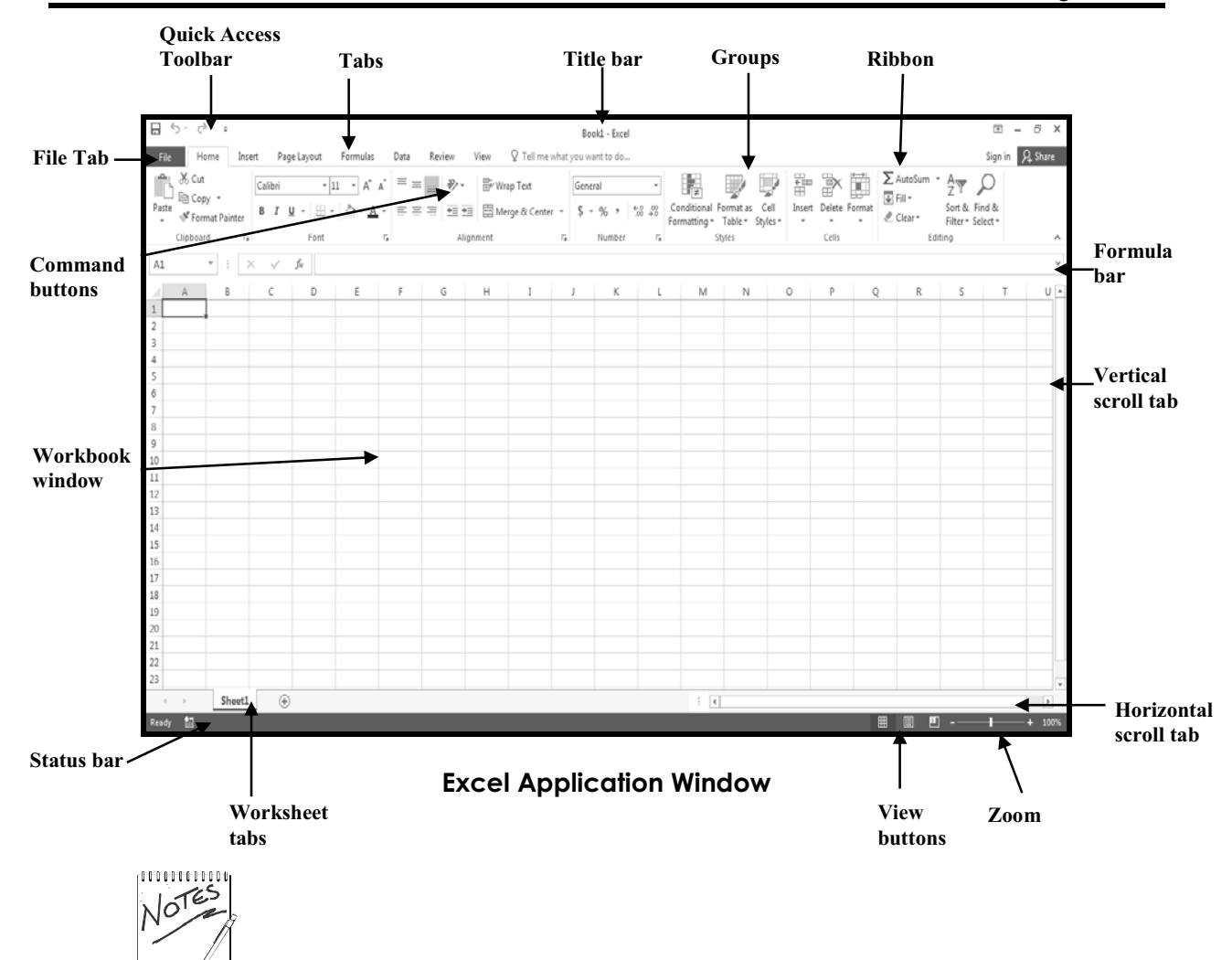

What appears on your screen may sometimes vary slightly from what is shown in this manual.

#### **2.5 Using the Excel Menu System**

In Excel 2016, when you click on a menu, you get a ribbon of options. Each ribbon is organized into different groups of command buttons. You can access the menu system by using a **mouse**. The procedure is as follows:

- $\bullet$  Select a **tab** on the **Ribbon**. With a mouse, point to a tab, and click the **left** mouse button.
- Select a **button** on the **group** that is subsequently displayed. With a mouse, point to the button, and click the **left** mouse button.

A group, as mentioned earlier, organizes a series of buttons for the tab you have chosen. If you choose the **Home** tab, for example, the **Clipboard**, **Font**, **Alignment**, **Number**, **Styles**, **Cells** and **Editing** groups similar to those illustrated below are displayed.

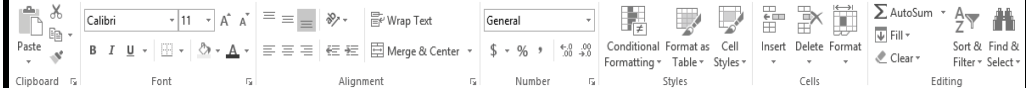

**Groups in the Home Tab**

Note the following:

- If a button option is dimmed, that button is not relevant at the current time and, therefore, is not available.
- If a down arrow appears below a button, selecting that button displays a submenu of additional buttons. An example is illustrated below.

|                                                   | Margins Orientation Size |                                                  | Print  | Breaks Back                                          |  |
|---------------------------------------------------|--------------------------|--------------------------------------------------|--------|------------------------------------------------------|--|
|                                                   |                          |                                                  | Area ~ |                                                      |  |
| Last Custom Setting<br>Top: 2.5 cm Bottom: 2.5 cm |                          |                                                  |        |                                                      |  |
|                                                   |                          |                                                  |        |                                                      |  |
|                                                   |                          | Left: 1.9 cm Right: 1.9 cm                       |        |                                                      |  |
|                                                   |                          | Header: 1.3 cm Footer: 1.3 cm                    |        |                                                      |  |
|                                                   | Normal                   | Top: 1.91 cm<br>Left: 1.78 cm<br>Header: 0.76 cm |        | Bottom: 1.91 cm<br>Right: 1.78 cm<br>Footer: 0.76 cm |  |
|                                                   | Wide                     |                                                  |        |                                                      |  |
|                                                   |                          | Top: 2.54 cm                                     |        | Bottom: 2.54 cm                                      |  |
|                                                   |                          | Left: 2.54 cm                                    |        | Right: 2.54 cm                                       |  |
|                                                   |                          | Header: 1.27 cm                                  |        | Footer: 1.27 cm                                      |  |
|                                                   | Narrow                   | Top: 1.91 cm<br>Left: 0.64 cm<br>Header: 0.76 cm |        | Bottom: 1.91 cm<br>Right: 0.64 cm<br>Footer: 0.76 cm |  |
| Custom Margins                                    |                          |                                                  |        |                                                      |  |

**Margins Button**

# Objective

In this exercise, you will **use the Excel menu system** by **selecting groups** and **buttons** from the **Ribbon**.

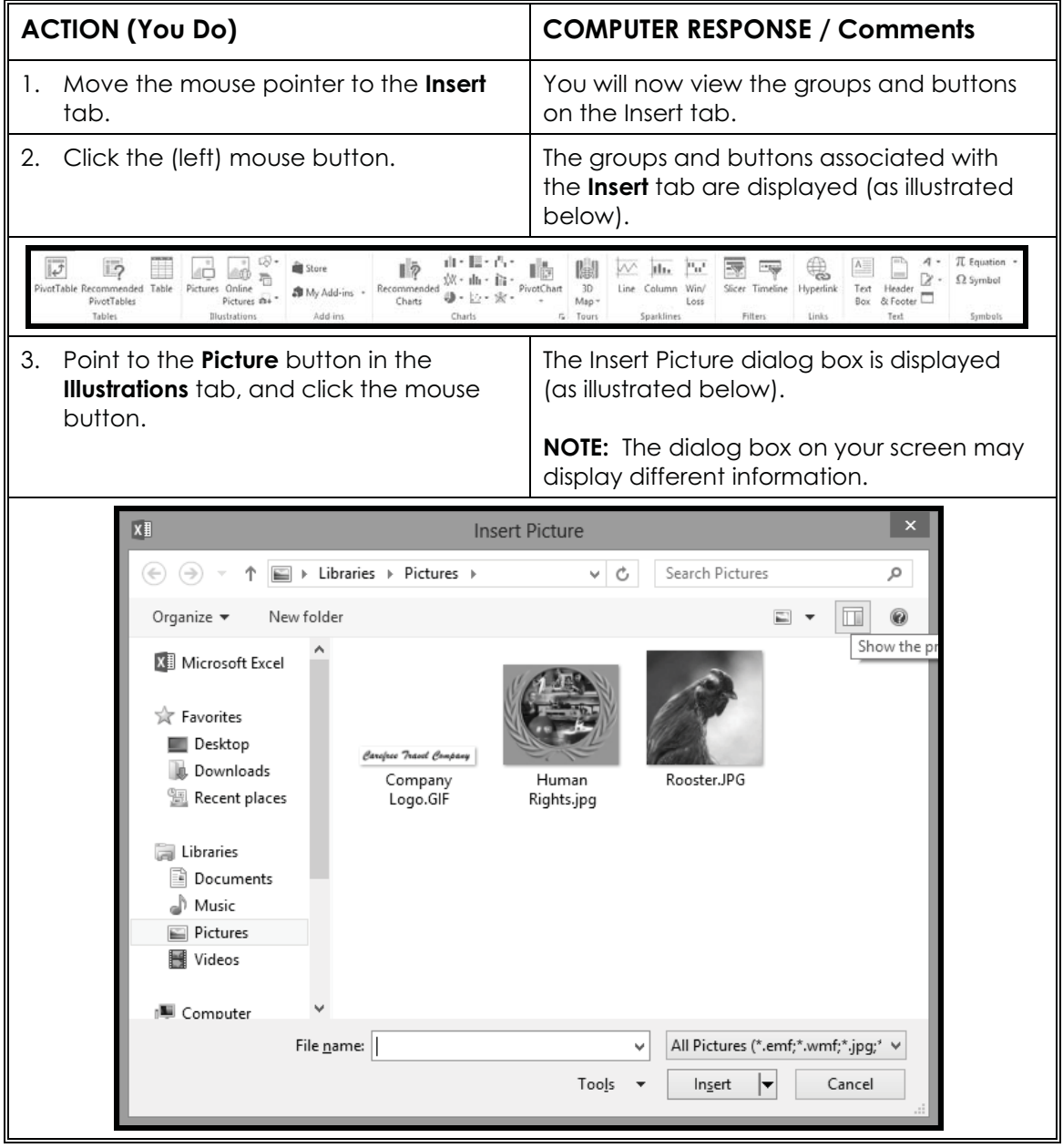

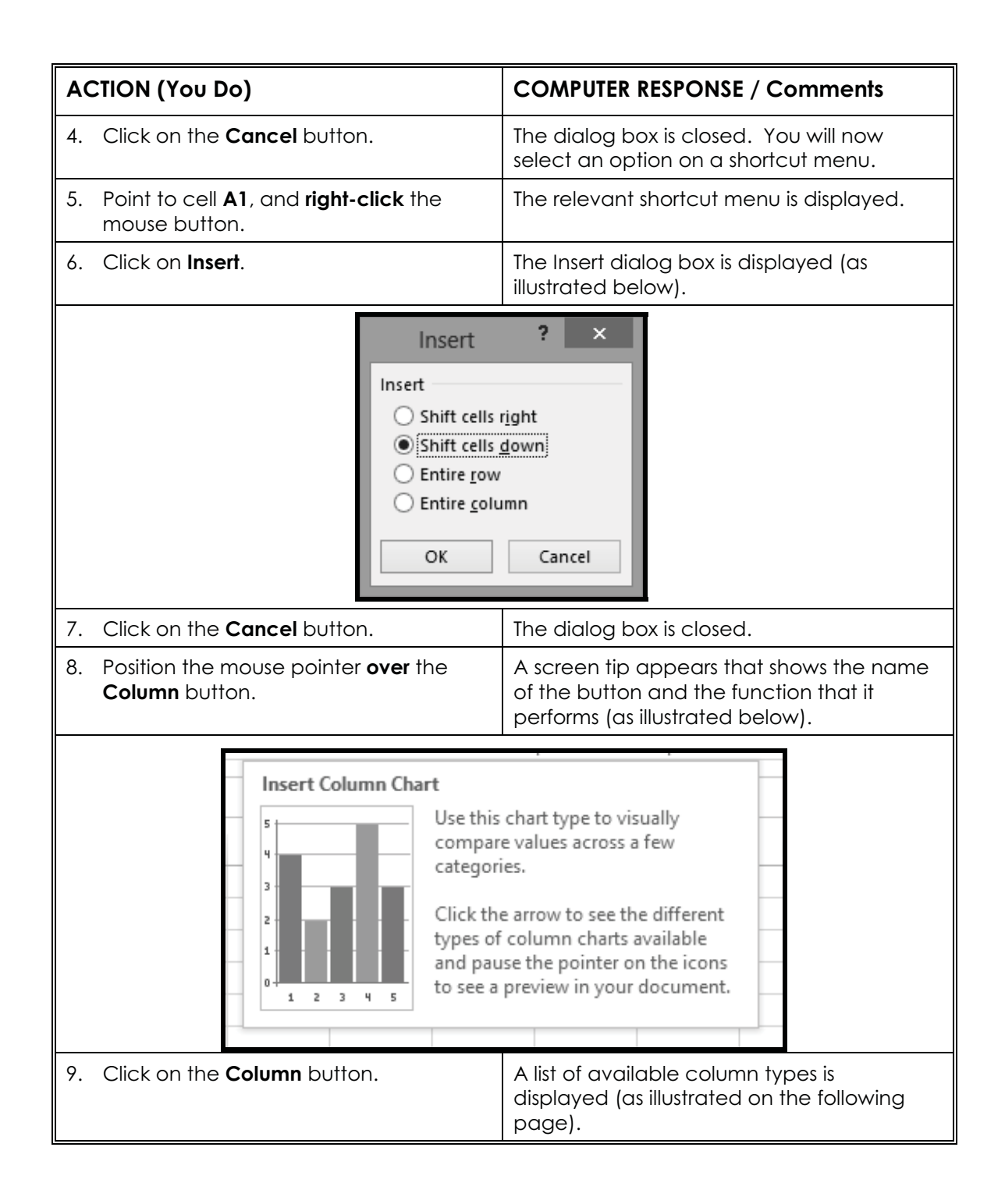

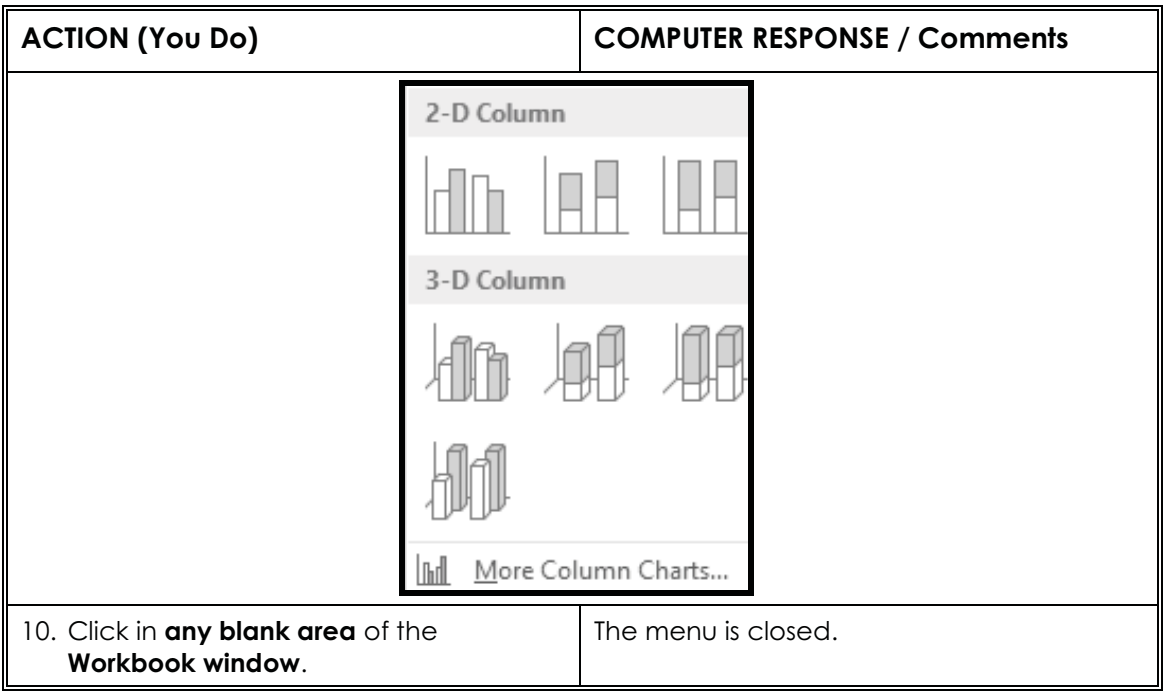

### **2.6 Using the File tab**

The **File tab** is located in the upper-left corner of the **Excel window**. When you click on this tab, a menu appears with commands relating to Excel and Excel documents as a whole, rather than document content. For example, the **File tab** has **commands** relating to **creating**, **saving**, and **printing**.

The following figure shows the commands in the **File tab**. The **commands** on the **left side** are **related** to the **document as a whole**. When a **command** is selected, further options may appear on the **right side** of the window pane.

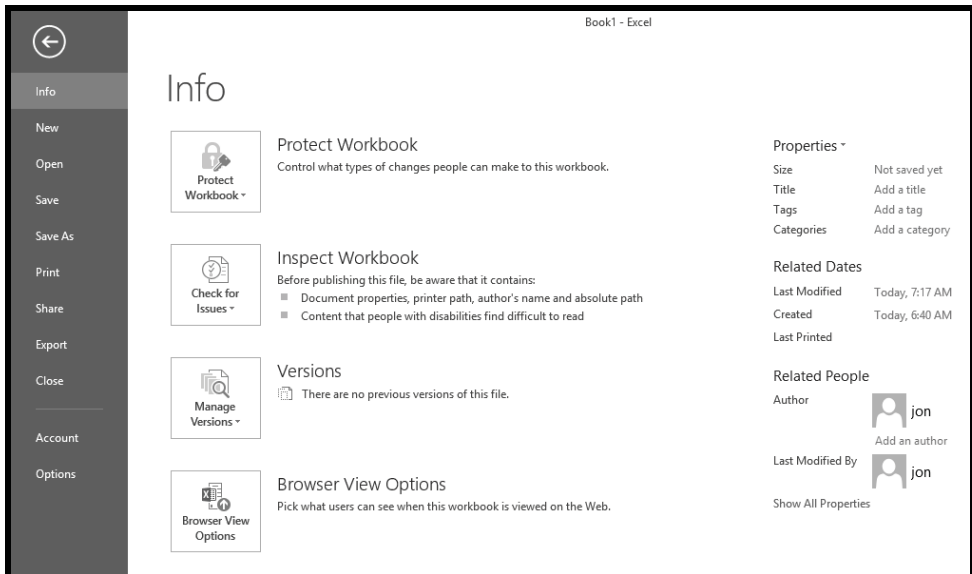

**File tab / Microsoft Office Menu**

## Objective

In this exercise, you will **use options on the File tab**. As part of this exercise, you will **personalize** your **copy** of **Microsoft Office**.

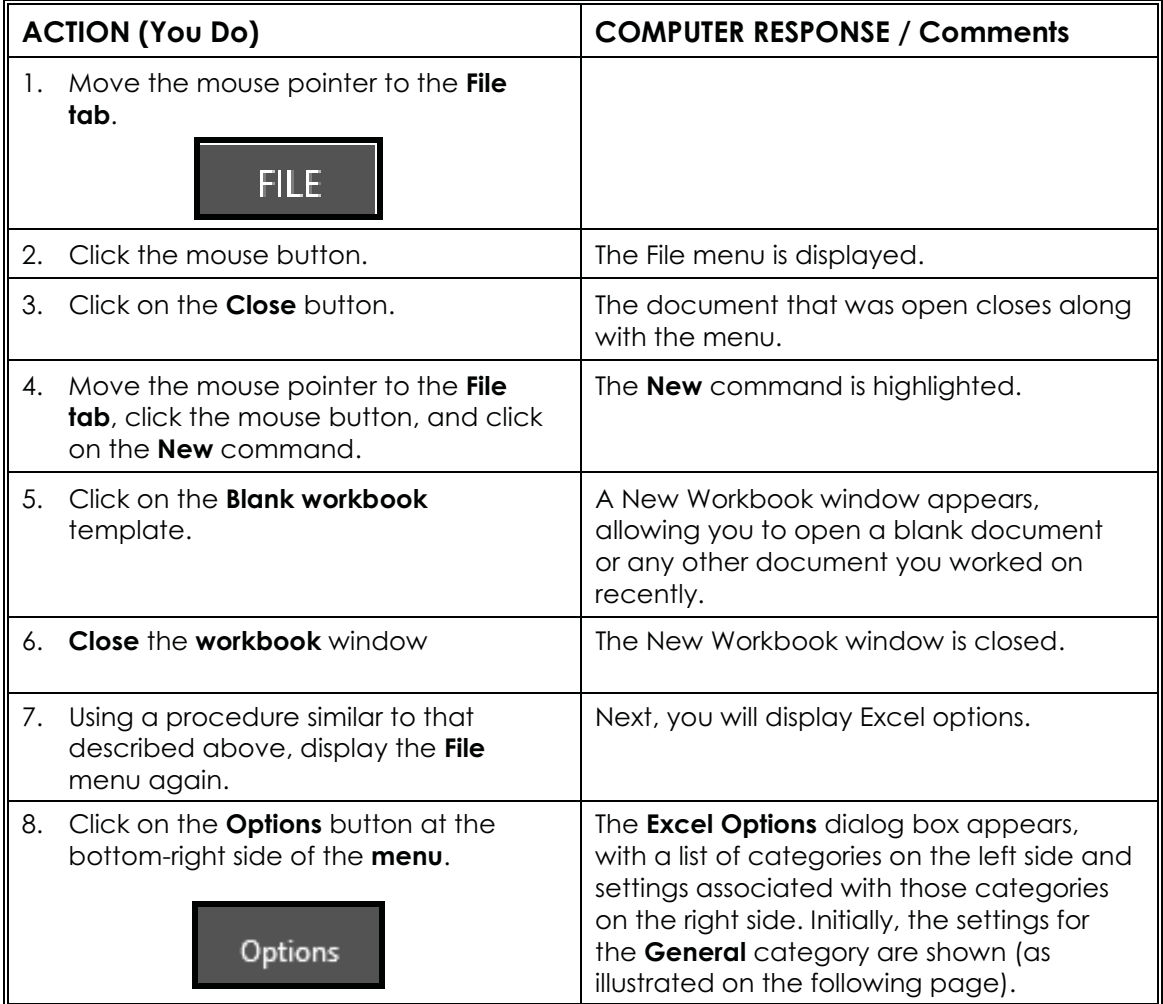

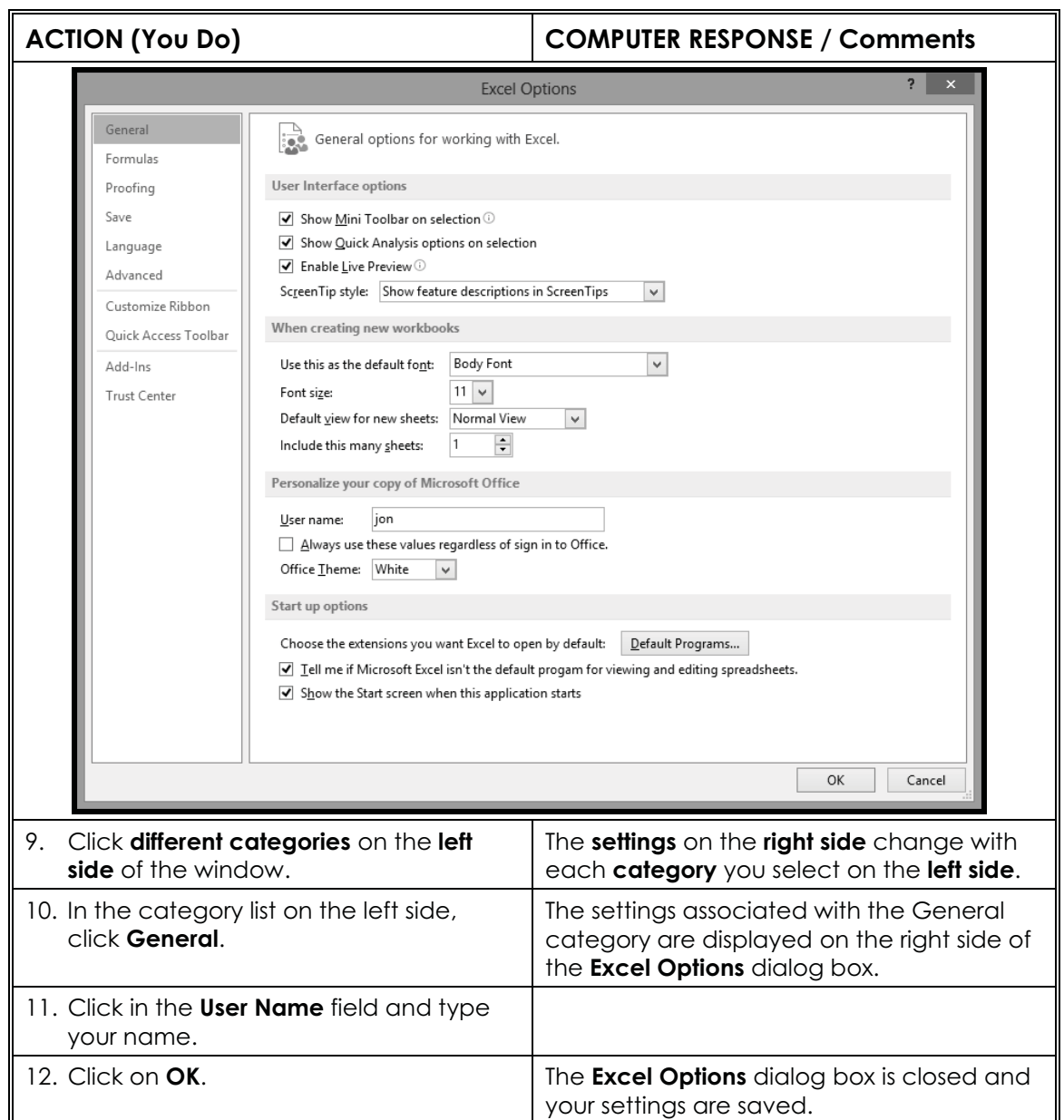